Graphs grade distribution curves

 $\vee$ 

• Keeps track of grades, attendance & comments

• Computes grades based on total points or weighted averages

Davidson.

Davidson & Associates, Inc. 3135 Kashiwa Street Torrance, CA 90505  $(213) 534 4070$ 

ROTE

And

88

#### NOTICE

Davidson & Associates, Inc. reserves the right to make improvements in the product described in this manual at any time and without notice.

#### WARRANTY

This program will perform substantially in accordance with the published specifications, the documentation, and authorized advertising. Davidson & Associates, Inc., when notified of significant errors within ONE YEAR of purchase, will at its option:

- 1) correct demonstrable and significant program or documentation errors within a reasonable period of time; or
- 2) provide the customer with a functionally equivalent disk; or
- 3) provide or authorize a refund.

If the program disk is damaged within FIVE YEARS of purchase, Davidson & Associates, Inc. will replace the disk with a functionally equivalent disk within a reasonable period of time, upon receipt of the damaged disk by Davidson & Associates, Inc.

Davidson & Associates, Inc. does not warrant that the functions of the software will meet your requirements or that the software will operate error-free or uninterrupted. Davidson & Associates, Inc. has used reasonable efforts to minimize defects or errors in the software. You assume the risk of any and all damage or loss from use, or inability to use the software.

Davidson & Associates, Inc. makes no other warranties, express or implied, with respect to this manual or the software described in this manual. In no event shall Davidson & Associates, Inc. be liable for direct or indirect, incidental or consequential damages resulting ^N from any defect in the software, even if Davidson & Associates, Inc. has been advised of the possibility of such damages. Some states do not allow the exclusion or limitation of implied warranties or liability for incidental damages, so the above limitations or exclusions may not apply to you.

The software and the manual are copyrighted. All rights are reserved. They may not, in whole or part, be copied, photocopied, reproduced, translated or reduced to any electronic medium or machine readable form without prior consent, in writing, from Davidson & Associates, Inc. The user of this product shall be entitled to .use the product for his or her own use, but shall not be entitled to sell or transfer reproductions of the software or manual to other parties in any way, nor to rent or lease the product to others without the written permission of Davidson & Associates, Inc.

Apple Computer, Inc. makes no warranties, either express or implied, regarding the enclosed computer software package, its merchantability or its fitness for any particular purpose. The exclusion of implied warranties is not permitted by some states. The above exclusion may not apply to you. This warranty provides you with specific legal rights. There may be other rights that you may have which vary from state to state.

The terms Apple and IBM are registered trade marks of Apple Computer, Inc. and International Business Machines Corp., respectively.

--)

Copyright ©1984,1987 Davidson & Associates, Inc. 030287 3135 Kashiwa Street • Torrance, CA 90505 • (213) 534-4070

## TABLE OF CONTENTS

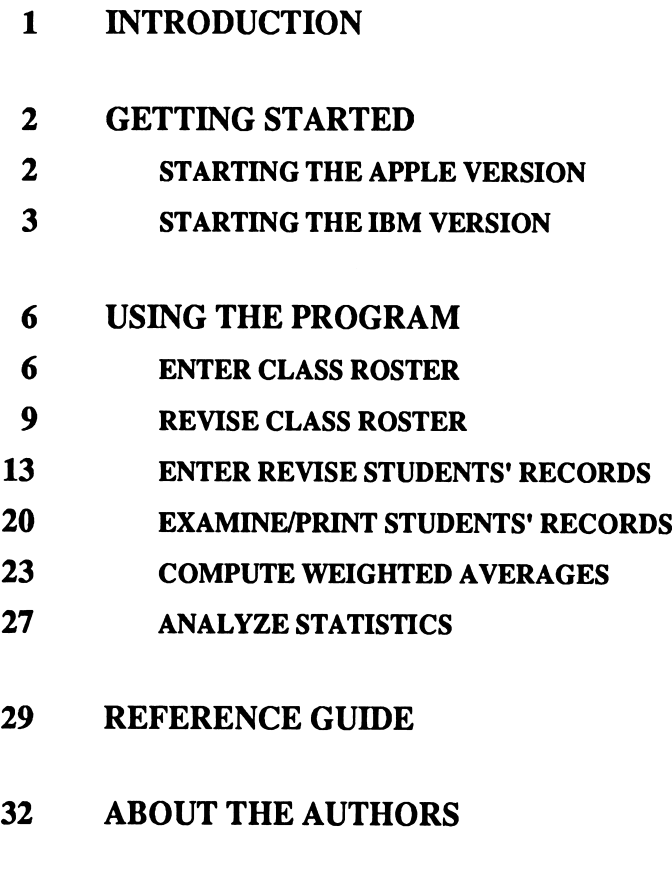

33 APPENDICES

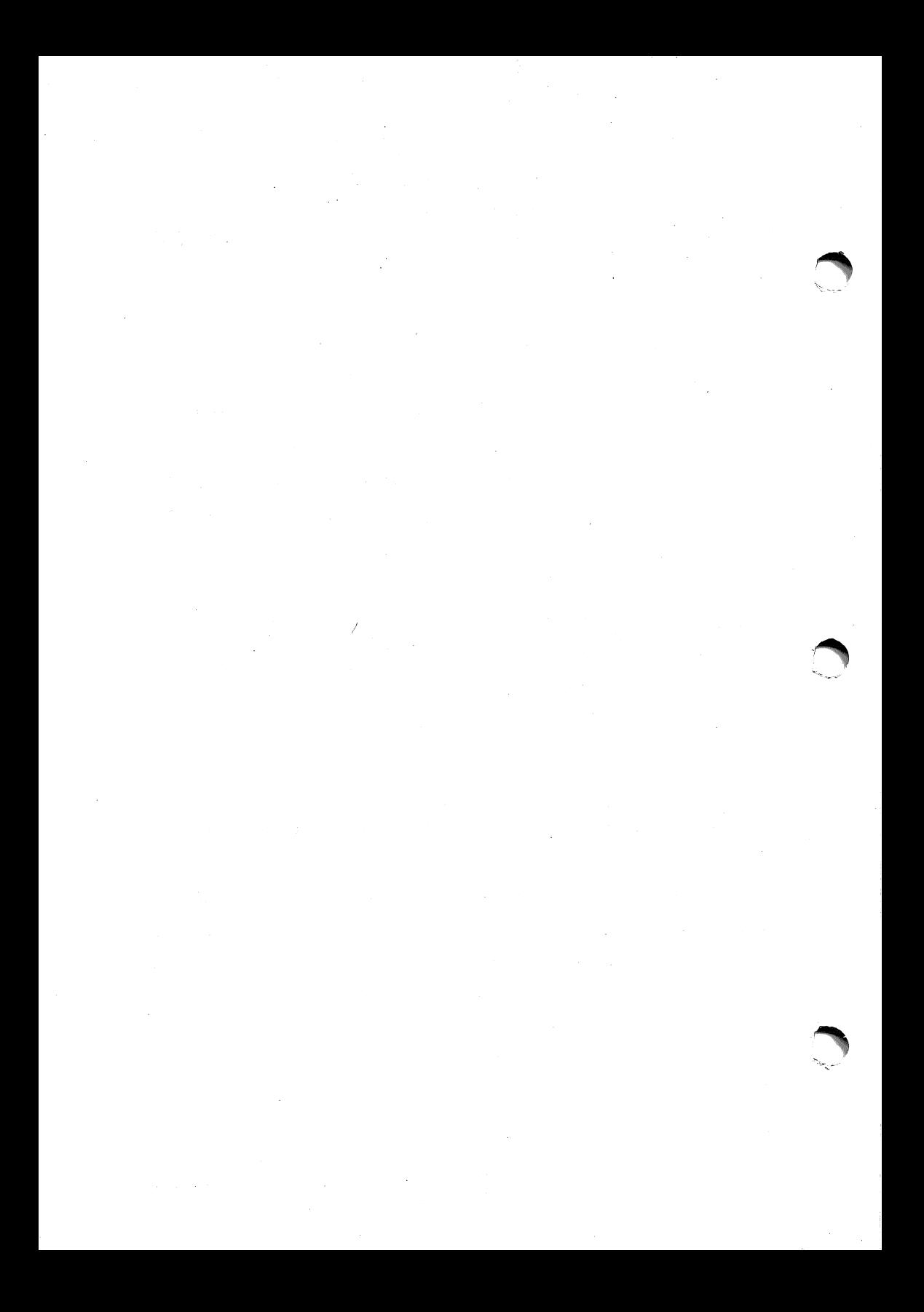

## INTRODUCTION

Welcome to Classmate, a program designed to help you manage your class records.

Classmate takes the tedium out of maintaining class records; it keeps track of students, homework grades, test scores, attendance records and numerous other details that add hours to your already long day. With a keystroke, Classmate computes final grades based on total points earned or a weighted average that you designate. If you wish, it will even take absences, cuts, and incomplete work into account as it computes.

Classmate has other features that you will find invaluable. It will:

- provide useful statistics regarding class performance
- make grade distribution graphs
- list missing work for each student
- identify those students who are failing
- print out reports
- create a new class file from an existing roster without retyping.

Classmate does not require any computer expertise. This manual will guide you through each function. The screen will prompt you, telling you exactly what to do as you go. Classmate also has numerous builtin safeguards to prevent the loss of important data.

## GETTING STARTED

Please complete the enclosed registration card and return it to Davidson & Associates, Inc. This will ensure that you receive technical support 'j for Classmate and information on new products. Davidson & Associates, Inc. will replace, free of charge, any malfunctioning or damaged disk for a period of five years after purchase.

#### Back-up Copies

The program disk is protected and cannot be copied. You may purchase a back-up copy for \$10.00 at the time you send in your registration card, or later by writing to Davidson & Associates, Inc.

#### Included in this Package

In this package you will find:

- a Classmate disk
- a Classmate registration card
- the manual which you are now reading.

### STARTING THE APPLE VERSION

To use Classmate, APPLE version, you need:

- an Apple  $//+$ ,  $//c$ ,  $//e$ , or  $//GS$
- one or two disk drives
- a monitor (or tv)
- the Classmate disk
- a disk formatted with DOS 3.3 on which to save your class records (data disk)
- a printer (optional, but highly recommended).

Before you begin to use Classmate (APPLE version), prepare a data disk on which to save your class records.

- Boot the *Classmate* program disk.
- At the Main Menu, select 1. Enter Class Roster.
- Select 6. Prepare Classmate Data Disk from the Enter Class Roster Menu and follow the screen prompts.

When the formatting is complete, you will be returned to the Enter Class Roster menu.

To run the program, follow these steps.

When using an Apple //c, //e, or //GS, be sure the CAPS LOCK is set.

- Insert the Classmate disk into drive 1. If you have a second drive, insert your formatted data disk into drive 2.
- If you have one drive, a screen message will tell you when to insert your data disk.
- Boot the *Classmate* disk.
- Make option choices.

### STARTING THE IBM VERSION

To use Classmate, IBM Version, you need:

- an IBM PC with an IBM monochrome display or Color/Graphics adapter
- DOS 2.1 or greater and at least 256K
- one or two disk drives
- a monitor (or tv)

V

- the *Classmate* disk
- a formatted disk for your data
- a printer (optional, but highly recommended).

Before you begin to use Classmate (IBM version) prepare a data disk on which to save class records. Follow the steps below.

- Boot your system with the DOS disk.
- If you are using a two drive system, with the DOS in drive A and a blank disk in drive B, type format b: <Return>. If you are using a one drive system, type format a:  $\leq$ Return $\geq$ and follow the screen prompts for inserting disks.

When the cursor reappears, the formatting is complete.

To run the program, follow these steps:

- Insert the DOS disk in drive A and turn on your computer.
- At the A>, remove the DOS disk, insert your Classmate disk, and type class. If you have a second drive, insert your formatted data disk into drive B. If you have one drive, the program will prompt you to insert your data disk. ^)
- Make option choices.

### Making Classmate Self-Booting

The Classmate disk can be made self-booting by transferring the DOS files and the file named basica.com from the DOS disk.

If you are using a two-drive system:

- Remove the write protect tab from your disk.
- Insert your IBM DOS disk into drive A; place the Classmate disk in drive B; turn on the computer.
- At the A>, type **b:transfer** <Return>.
- Classmate will automatically copy the necessary files. ^
- Re-apply the write protect tab.

If you are using a one-drive system:

- Remove the write protect tab from the disk.
- Insert your IBM DOS disk into drive A and boot the system.
- At the A>, type the following: sys b: <Return> copy a:command.com b: <Return>
- Insert the DOS disk when drive A is called for and the Classmate disk when drive B is called for.
- Reapply the write protect tab.

Your *Classmate* disk will now be completely self-booting.

## Hard Disk Instructions

The 2.1 version of Classmate (IBM) may be installed on your hard disk.

At the A>, with the Classmate disk in drive A, type harddisk.bat <Return>. This will transfer the necessary files into a subdirectory named CM on the hard disk. All of the data files you enter will be automatically saved to that subdirectory as well.

To run the program from the hard disk, boot your system.

• At the C>, type class.

## USING THE PROGRAM

You have just met your new class and need to enter their names on your roster. Follow the steps below to use *Classmate* to simplify your record keeping.

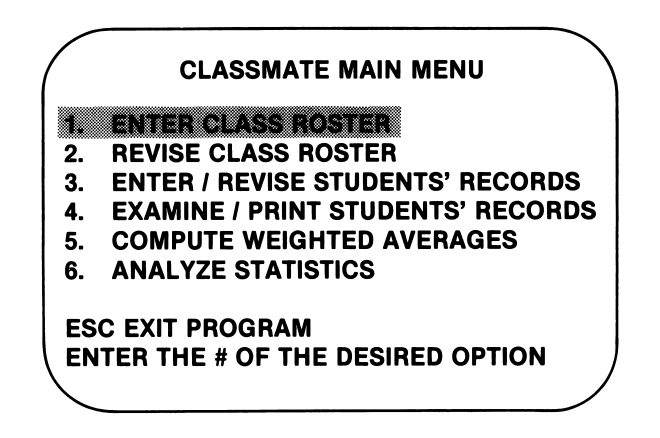

#### 1. ENTER CLASS ROSTER

Before you begin to enter your class roster, be aware of these three requirements:

- 1. You may enter a maximum of 51 names on a roster.
- 2. The length of each name may not exceed 24 characters and spaces.
- 3. A consistent format must be used.

Since you will probably want to alphabetize by last name, you should consistently enter the last name first. Using a comma to separate the first and last name is optional.

Example: Smith, Jane or Smith Jane

Select 1. Enter Class Roster from the Classmate Main Menu. The following menu will appear on the screen.

#### ENTER CLASS ROSTER MENU

- 1. ENTER CLASS ROSTER<br>2. SORT CLASS ROSTER
- 2. SORT CLASS ROSTER<br>3. SAVE CLASS ROSTER
- SAVE CLASS ROSTER
- 4. DISPLAY / PRINT CLASS ROSTER<br>5. TRANSFER ROSTER TO NEW FILE
- 5. TRANSFER ROSTER TO NEW FILE
- **RETURN TO MAIN MENU**

ENTER THE # OF THE DESIRED OPTION NO FILE IN MEMORY

The program warns you that by entering a new file you will lose all the current data which has *not* been previously saved. This is one of Classmate's many built-in protections of your data.

- Type in a student's last name, followed by the first name <Return>. You do not have to enter the names in alphabetical order; Classmate's "sort" feature will do this for you later.
- Type in the student's ID code <Retum>. The ID code can be up to 9 characters (numbers and/or letters) in length. You may use the student's social security number, home room, year in school, phone number, or other class designation. If you do not want to enter an ID code, press <Return> to leave a blank space.
- When the final name has been entered, type  $0 \leq R$ eturn>. You will return to the Enter Class Roster Menu.

If you make an error while entering a name or ID code, you may make a correction using the Revise Class Roster option.

### Sorting your Roster

Sorting is the process the computer uses to arrange your data. You may sort your roster alphabetically by last name or by ID code.

- Press 2. Sort Class Roster. You will be asked if you want to have your roster sorted by name or by ID code. Select N[ame] or I[D code].
- Press <Return> to continue or <Esc> to return to the Enter Class Roster Menu.

#### Saving your Roster

Option 3 on the Enter Class Roster Menu will allow you to save your newly created class roster onto the data disk. ^

• Choose 3. Save Class Roster.

If you are using a two drive system, the Classmate disk should always be placed in the A drive and your formatted data disk in the B drive. If you are using a single drive system, remove the Classmate disk and insert the formatted data disk. Your data disk should remain in the drive until you are told otherwise.

• Type a name for your file <Return>. Use no more than 25 spaces (Apple) or 8 alpha-numeric characters with no spaces (IBM).

When the drive stops, your file will be saved and the program will return you to the Enter Class Roster Menu.

#### Viewing your Roster

View your roster on the screen or make a printout

- Press 4. Display/Print Class Roster.
- Press **D** to have your roster displayed on the screen.
- Press P to make a printout of your roster.

Refer to Appendix A for a sample printout of a class roster. After viewing the display or making a printout of your class roster, you will be returned to the Enter Class Roster Menu.

### Transferring a Roster to Make a New File

You can create a new class file from an existing roster without having to retype the names. (Be sure the roster is loaded into memory.)

- Press 1. Enter Class Roster.
- Select 5. Transfer Roster to New File, and type in a new class name. Names, ID codes and comments will be transferred

## 2. REVISE CLASS ROSTER

/41K

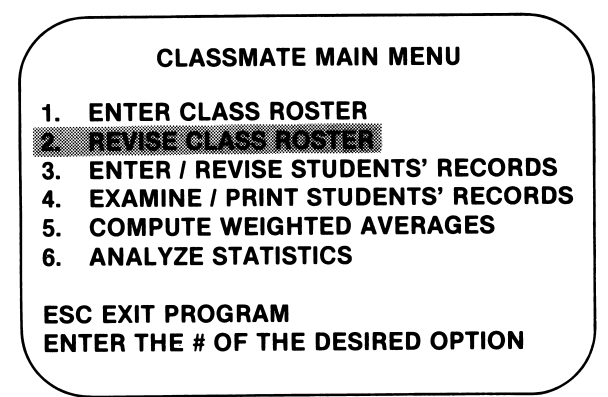

Most classes, of course, do not remain static. Classmate makes it easy to keep track of changes.

/\*^iw

Select 2. Revise Class Roster, from the Main Menu.

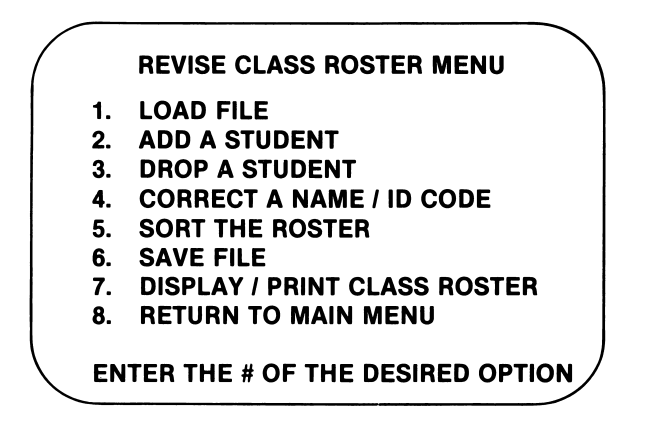

Load the file you wish to revise into the computer's memory. To load a file you have previously saved to disk:

- Select 1. Load File from the Revise Class Roster Menu.
- Enter the name of the file you wish to access. If you are unsure of the file's exact name, press <Ctrl>  $\bf{C}$  (Apple) or  $\bf{F6}$  (IBM) to catalog the disk. A list of all the files previously saved to the disk will appear on the screen.

Note: For each class saved on the disk, you will see files with designations .TTM and/or .NME. These are extensions inserted by the program for internal management. Type *only* the part of the file name you have created.

After your file has been loaded into the computer's memory, you will be returned to the Revise Class Roster Menu.

#### Adding a New Student

- Select option 2. Add a Student. The format you used when setting up your roster will appear on the screen.<br>• Follow the same procedure as before to enter your new student's
- name and ID code onto the roll. (See page 7.)
- Answer Y to continue adding students and  $N$  when you have finished. Remember to save your amended roster.

Classmate will automatically sort your new student(s) into the proper place in the class and return you to the Revise Class Roster Menu.

When you add a student after tests have been taken and attendance recorded, he or she will automatically be given an "ABS" grade for the tests missed and a "0" attendance entry.

Note: If a student enters late, and you wish to keep that name at the end of the list, follow the instructions below.

- Type the student's name and ID <Return>.
- Answer Yes to the question "Add another student?"
- $\cdot$  Enter 0 on the following line.
- Save your file.

The student's name will remain at the end of the list

#### Dropping a Student

Select option 3. Drop a Student. The class roster will appear on the screen, and you will be asked to enter the number of the name to be dropped.

- Type the student's name.
- Verify the student's name.
- An answer of Y (yes) will remove the name from the roster.

You will be asked if you wish to drop another student's name. A  $Y$ answer will repeat the above procedure; an N answer will return you to the Revise Class Roster Menu.

## Correcting a Name/ID Code

- Select option 4. Correct a Name/ID Code. Your class roster will appear on the screen.
- Enter the number of the student whose name/ID code you wish to correct
- Verify the student's name.
- A Y answer will enable you to make the correction. You need not retype the entry; simply trace over correct letters, changing ^ only the incorrect ones. To correct another name, select Y. Select N to return to the Revise Class Roster Menu.

### Sorting your Revised Roster

- Select option 5. Sort the Roster.
- Select N[ame] or I[D code].

### Saving your Revised Roster

Option 6 will allow you to save your file onto the disk. You must save it before you go on to another file or turn off the computer, or you will lose your data.

• Press **6.** Save File to save the file.

#### Viewing your Revised Roster

Select 7. Display/Print Class Roster to examine your revised class roster. Follow the screen prompts.

#### 3. ENTER/REVISE STUDENTS' RECORDS

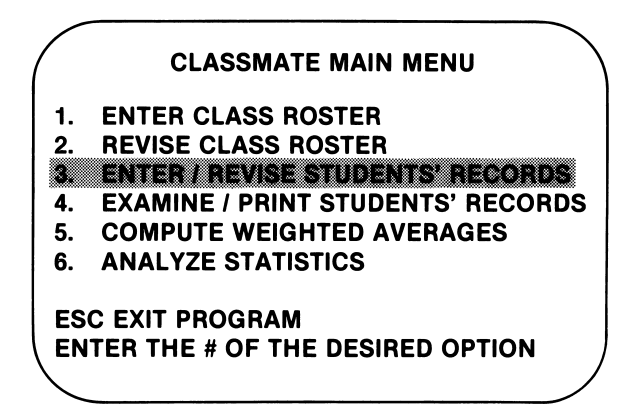

To enter a set of grades

• Select 3. Enter/Revise Students' Records from the Classmate Main Menu.

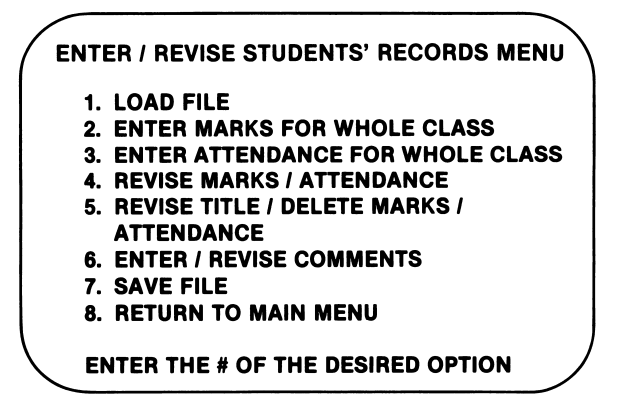

#### Loading your File

Select 1. Load File and follow the screen prompts.

#### Entering Students' Marks

Classmate's flexibility allows you to use any combination of the following marks for your students throughout the term.

Number grades - points or percentages from 0 to 100. Letter grades - A+, A, A-, B+, B, B-, C+, C, C-, D+, D, D-, F. Special marks -

n

ABS - or <Ctrl> A (Apple), F10 (IBM) - absent from school. This has no effect on the averaging unless all marks for a student are ABS. The student then receives a "truant" grade. EXC - or <Ctrl> E (Apple), F7 (IBM) - excused from test. Normally this has no effect on the average. NON - or <Ctrl> N (Apple), F8 (IBM) - no test submitted. This is equivalent to a zero when the average is computed.  $CUT$  - or  $\langle$ Ctrl $\rangle$  T (Apple), F9 (IBM) - unexcused absence. This is equivalent to a zero when the average is computed.

Follow these steps to enter marks. Up to 40 marks may be entered for each student

- Press 2. Enter Marks for Whole Class.
- Enter a title for the assignment or test <Return>. You may use a maximum of 27 characters and spaces. You will also need to enter an abbreviation of up to 3 characters. ^\

Final exam <Return> fin <Return>

- As each name appears on the screen, enter the mark <Return>.
- When the screen is full, or you have reached the last student, you will be asked if all entries are correct.
- Select N to make corrections; Y to proceed.
- A second Y answer will allow you to enter another set of marks; N will return you to the Enter/Revise Student's Records Menu.
- Select option 7. Save File after all marks have been entered.

#### Entering Attendance

Attendance is recorded in a similar manner; as many as ten attendance periods may be entered for each class.

- Press 3. Enter Attendance for Whole Class.
- Enter the heading for the attendance period <Return> and its abbreviation <Return>. You may set your attendance periods in semesters, quarters, months, or weeks.

Absences - Month 1 <Return> M-l <Return>

- As the names appear on the screen, enter the number of days each student was absent during the attendance period.
- When all the entries have been made, you will be asked if they are correct. An N answer will allow you to make corrections; a Y answer will allow you to proceed.

You will then be asked if you want to enter absences for another attendance period.

- An answer of N will return you to the Enter/Revise Students' Records Menu. A Y will allow you to enter another set of a b s e n c e s .
- Select option 7. Save File when all your attendance records have been entered.

#### Revising Marks or Attendance Records

You may change students' marks or attendance records.

• Select 4. Revise Marks/Attendance.

The following sub-menu will appear on the screen.

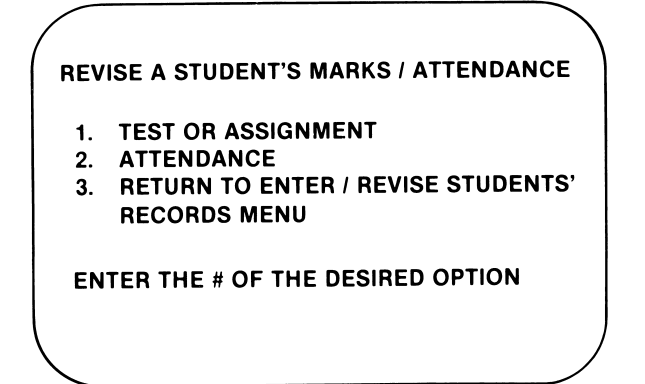

- To change a student's mark, press 1. Test or Assignment. ^) A list of tides will be displayed.
- Enter the number of the title of the mark you wish to change <Return>. (Entering 0 will return you to the menu.) The roster will appear on the screen.
- Enter the number of the student whose mark is to be changed and press <Return>.
- Verify the name. Press Y to make the correction.
- To correct an attendance entry, press 2. Attendance and follow the same procedure.
- Press 3 to return to the Enter/Revise Students' Records Menu.
- Select option 7. Save File to save your corrections.

#### Revising Headings/Deleting Marks/Attendance

Option 5 allows you to change the title or delete an entire set of marks for any heading or attendance period.

- Select 5. Revise Title/Delete Marks/Attendance from the Enter/Revise Student's Records Menu.
- Select 1 (Test or Assignment) or 2 (Attendance); press D to delete or R to revise.

All of the titles will be listed on the screen. Enter the number of the title you wish to change. Make your change; then return to the Enter/Revise menu to save your change.

### Recording your Comments

The true portrait of a student is far more complex than a list of test and attendance statistics can show. Classmate provides you with a method of commenting upon, and keeping track of, numerous areas of studentteacher interaction. Comments can even be brief records such as addresses and phone numbers.

• Select 6. Enter/Revise Comments from the Enter/Revise Students' Records Menu.

**ENTER / REVISE COMMENTS SUB-MENU** 

- 1. ENTER / ADD COMMENT
- 2. REVISE COMMENT
- **3. PRINT CLASSMATE'S COMMENT CODES**<br>4. RETURN TO ENTER/REVISE RECORDS M
- **RETURN TO ENTER/REVISE RECORDS MENU**

ENTER THE # OF THE DESIRED OPTION

Before you begin, be aware of the following restrictions *Classmate* imposes regarding the entry of comments.

- 1. Be brief. You have about 200 characters and spaces per student However, with a large class, using the maximum space allowed ^^ for every student may result in an "out of memory" error.
- 2. Use comment codes. To conserve as much space as possible, use abbreviations.
- 3. You may use the following comment codes or create your own. You may want to review these codes while you are entering information about your class. Press <CtrI> L (Apple) or F5 (IBM) to list the codes on the screen. Press 3 from Enter/Revise Comments sub-menu to print the codes.

#### **Classmate's Comment Codes**

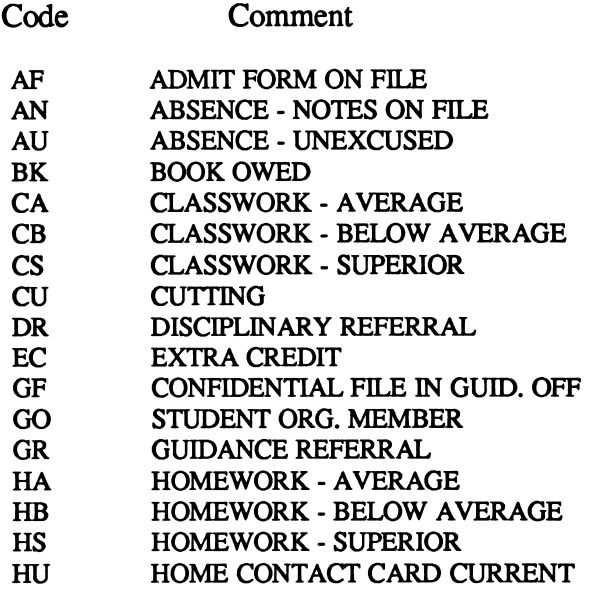

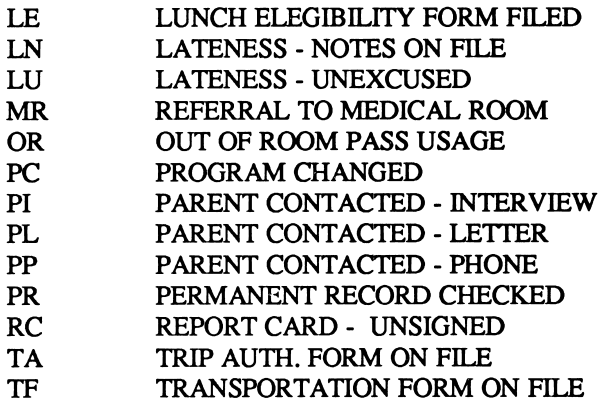

- Press 1. Enter/Add Comment from the Enter/Revise Comments sub-menu.
- Choose 1. Full Class or 2. One Student. If you select one student, you will be shown the roster and asked to type the student's number. If you ask for a whole class, the names will be listed in turn.

Enter the comments, leaving spaces to allow easier reading. When you have completed the comments <Return>.

- After the last comment has been entered, select 7. Save File.
- Press 4 to return to the Enter/Revise Records Menu.

#### Revising your Comments

To change a comment you have entered,

• Select 2. Revise Comment, from the Enter/Revise Comments sub-menu. Follow the same procedure as you did for entering comments.

Note: New comments replace all previous comments for that student.

#### Saving your File

Each time you enter or change data, you must save your file before you turn off the computer or go on to another file.

• Select 7. Save File.

## 4. EXAMINE/PRINT STUDENTS' RECORDS

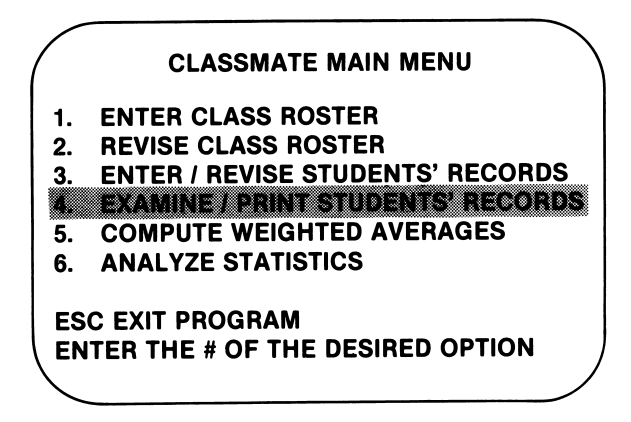

 $\sim$  )

Classmate will enable you to make obversations about your class. It will rank students by their marks, quickly identifying those succeeding as well as those failing. It will also list assignments for which no score or grade has been entered.

Select 4. Examine/Print Students' Records from the Main Menu.

EXAMINE / PRINT STUDENTS' RECORDS MENU

- 1. LOAD FILE
- DISPLAY / PRINT RECORDS FOR WHOLE CLASS
- 3. DISPLAY / PRINT ONE STUDENT'S RECORD
- 4. DISPLAY / PRINT MISSING MARKS
- 5. RETURN TO MAIN MENU

ENTER THE # OF THE DESIRED OPTION

Loading your File<br>• Select 1. Load File, and follow the screen prompts.

Viewing your Class's Performance on all Tests and

- Assignments<br>
 Press 2. Display/Print Records for Class.
	- Select D for screen display or P for printer.
	- Select 1. Marks for all Tests/Assignments. Indicate whether you wish to view or print. Choose to include attendance records and/or comments as well as marks, if you wish.

If you select D, the records for each student will be displayed, one by one, on the screen. Press <Esc> to stop the listing at any time.

If you select P, you will be asked to enter a title for the printout. Press  $\leq$ Return $\geq$  (Apple) or  $\leq$ Esc $\geq$  (IBM) to cancel the printing at any time.

## Viewing your Class's Performance on a Single Test or Assignment

- Select 2. Marks for One Test/Assignment.
- Select a test or assignment heading.

You may choose to have the information listed by:

name (alphabetically)

ID code rank (100 to 0, or  $A+$  to F).

To print any of these lists, respond by pressing P when prompted.

To cancel printing, press <Return> (Apple) or <Esc> (IBM).

See Appendix B for a sample student record printout.

Listing by rank will quickly show you which students are failing. See Appendix C for a sample Class Ranking printout.

### Viewing One Student's Records

Option 3 from the Examine/Print Student's Records Menu allows you to view a single student's record.

- Press 3. Display/Print One Student's Record.
- Press **D** for screen display or **P** for printer.
- Indicate if you wish to see the student's attendance records or comments at the same time.
- When the names are displayed, select the number of the student whose record you wish to view. That student's scores will be displayed on the screen or printed.

See Appendix D for a sample Weighted Averages printout.

## Identifying Missing Marks

Classmate gives you the flexibility of listing the missing work.

- Select 4. Display/Print Missing Marks.
- **Press D** for screen display or  $P$  for printer.
- Select (1) Full Class or (2) One Student.

See Appendix E for a sample Missing Marks printout.

## 5. COMPUTE WEIGHTED AVERAGES

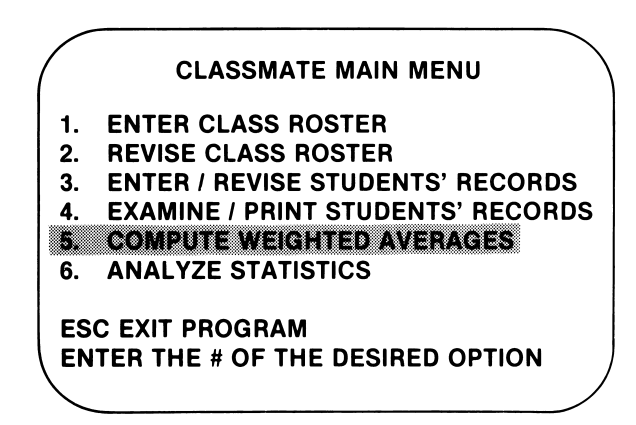

Classmate makes it easy to determine cumulative averages.

COMPUTE WEIGHTED AVERAGES MENU

- 1. LOAD FILE
- 2. DISPLAY / PRINT AVERAGES FOR THE CLASS
- 3. DISPLAY / PRINT AVERAGE FOR A STUDENT
- 4. SAVE FILE
- 5. RETURN TO MAIN MENU

ENTER THE # OF THE DESIRED OPTION

#### Loading your File

Be sure the file you wish to use is loaded into the computer's memory.

Select 1. Load File and follow the screen prompts.

### Specifying Percentage Values for Letter Grades

When you select either option 2 or 3, *Classmate* will present its numeric values for letter grades.

^

 $\sim$  )

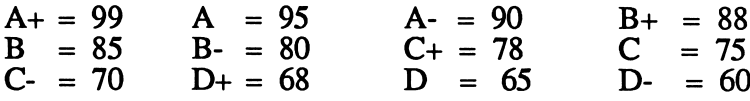

Type  $Y$  to accept these values or type  $N$  to make changes. Enter and save your own values to the disk. To eliminate specific letter grades, type 101 next to each grade you wish to disregard.

Computing Averages for the Entire Class

- Select 2. Display/Print Averages for Class.
- Press **D** for screen display or **P** for printer.

Select the weighted average option, equal weight option, or total points option.

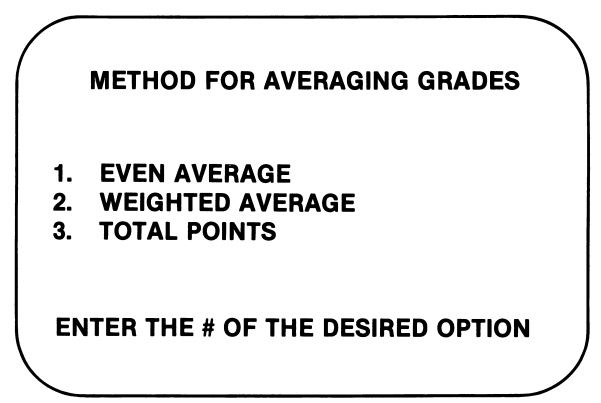

To assign equal weights to each grade:

Select option 1. Even Average. Classmate will automatically calculate the final grade for each student.

To assign different weights to each grade:

{

- Select option 2. Weighted Average. All your test or assignment headings will appear on the screen.
- Assign a percentage weight to each heading, rounding to the nearest tenth of a percent. Be sure that they total 100%.
- Confirm that these are the percentage weights you wish to keep.

To grade on a point total system:

- Select option 3. Total Points.
- Indicate the maximum number of points a student can earn.

You will see the total points earned as well as a percentage equivalent, letter grade, and the relationship to a 4 point grading scale.

#### Specifying Average Rounding Options

For school districts using standardized number grades, an optional average-rounding feature is provided. If you wish to use this option,

- Answer Y when asked "Do you want to use the Average Rounding Option?"
- If the values shown on the screen are satisfactory, answer Y.
- Answer N if you wish to enter your own values. Enter 101 next to any grade you wish to disregard.

To round averages to the nearest percent, enter a 0 for each value. Save these new values on the disk so that you will not have to re-enter them each time. These values that you have chosen will now "float" to the rounded average explanation.

To save these rounded averages:

• Enter a title and a 3 character code for this grading period and follow the prompts on the screen.

If you do NOT wish to use this average-rounding modification, answer N when asked "Do you want to use the Average Rounding Option?"

The number of students passing or failing, and the ratio to the total number of students in the class will also be shown. A distribution of your marks based on these grades will appear. ^

- Answer  $Y$  to display first a chart, and then a graph showing the distribution curve for the class.
- Answer Y to print the distribution chart and/or curve.

### Computing Average for One Student

The procedure for computing the average for one student is the same as for the entire class. Follow the prompts on the screen.

To change a student's grading period mark, return to the Classmate Main Menu and select option 3. Enter/Revise Students' Records. Treat the average as if it were a test or assignment score.

### 6. ANALYZE STATISTICS

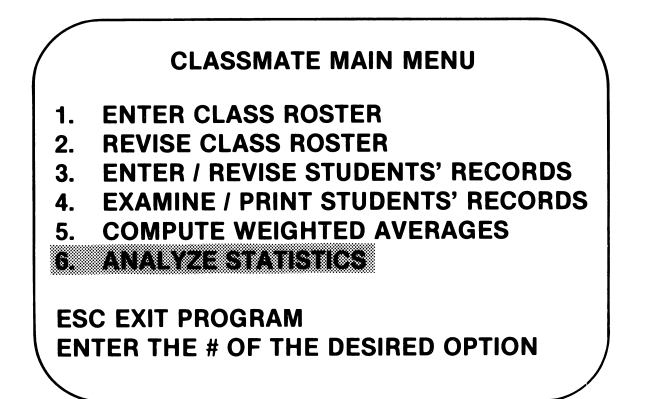

Tests, of course, are instruments of evaluation. Classmate allows you to compare students' scores or see a distribution curve.

Select option 6. Analyze Statistics from the Main Menu.

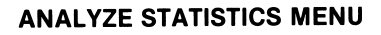

- 1. LOAD FILE
- 2. DISPLAY / PRINT STATISTICS
- 3. RETURN TO MAIN MENU

ENTER THE # OF THE DESIRED OPTION

#### Loading the File

Be sure the file you wish to use is loaded into memory.

## Analyzing Statistics

- Select 2. Display/Print Statistics. The headings which you have entered for the tests and as signments will be displayed.
- Type the number of the test or assignment you wish to analyze.
- Classmate will list numeric equivalents for letter grades.

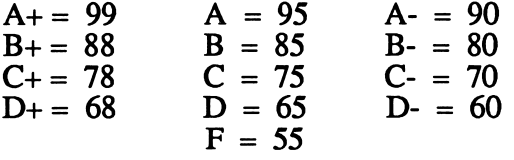

• Accept or reject these values. If you reject them, you will be instructed to enter your own values or load from the disk values you have previously saved.

Once your values are set, you will be shown: the number of students ^ present and absent for the test, the class average on the test, the number of students passing and failing the test, and the percentage of passing and failing grades.

- Select Y to see a printout.
- Select Y to see the distribution figures and a graph of the distribution curve.

You may obtain a printout of the distribution figures and/or the graph. A sample printout is shown in Appendix F.

 $\mathcal{L}$ 

#### REFERENCE GUIDE

The following reference guide will help you maneuver quickly from one Classmate menu to another. Do not rely entirely on this guide, but first work through the preceding USING THE PROGRAM chapter. Remember to load the file before you begin, and save the corrected file when you are finished.

ATTENDANCE, delete entire attendance period 3. ENTER/REVISE STUDENTS RECORDS 5. REVISE TITLE/DELETE MARKS/ATTENDANCE 2. ATTENDANCE PERIOD

ATTENDANCE, enter 3. ENTER/REVISE STUDENTS' RECORDS 3. ENTER ATTENDANCE FOR WHOLE CLASS

(\*\*\* CLASS ROSTER, add students to 2. REVISE CLASS ROSTER 2. ADD A STUDENT

CLASS ROSTER, alphabetize or change order of 1. ENTER CLASS 2. SORT CLASS ROSTER or 2. REVISE CLASS ROSTER

5. SORT THE ROSTER

CLASS ROSTER, correct name/ID code of 2. REVISE CLASS ROSTER 4. CORRECT A NAME/ED CODE

CLASS ROSTER, drop students from 2. REVISE CLASS ROSTER<br>3. DROP A STUDENT  $\sim$  3. DNOT N DI ODENT

> CLASS ROSTER, enter 1. ENTER CLASS ROSTER 1. ENTER CLASS ROSTER

CLASS ROSTER, transfer names to new file 1. ENTER CLASS ROSTER

5. TRANSFER ROSTER TO NEW FILE

COMMENTS, add

3. ENTER/REVISE STUDENTS' RECORDS 6. ENTER/REVISE COMMENTS 1. ENTER/ADD COMMENTS

COMMENTS, correct

3. ENTER/REVISE STUDENTS'RECORDS 6. ENTER/REVISE COMMENTS 2. REVISE COMMENTS

COMMENTS, enter

3.ENTER/REVISE STUDENTS' RECORDS 6. ENTER/REVISE COMMENT 1. ENTER/ADD COMMENTS

COMMENTS, view codes for

3. ENTER/REVISE STUDENTS' RECORDS 6. ENTER/REVISE COMMENTS 3. PRINT CLASSMATE'S COMMENT CODES

MARKS, compute averages

5. COMPUTE WEIGHTED AVERAGES

2. DISPLAY/PRINT AVERAGES FOR THE CLASS

1. EVEN AVERAGE, or

2. WEIGHTED AVERAGE, or

3. TOTAL POINTS

MARKS, delete entire set

3. ENTER/REVISE STUDENTS' RECORDS

5. REVISE TITLE/DELETE MARKS/ATTENDANCE

1. TEST OR ASSIGNMENT

MARKS, distribution curve of

6. ANALYZE STATISTICS 2. DISPLAY/PRINT STATISTICS

MARKS, enter

3. ENTER/REVISE STUDENTS' RECORDS 2. ENTER MARKS FOR WHOLE CLASS MARKS, listed by ID code 4. EXAMINE/PRINT STUDENTS' RECORDS 2. DISPLAY/PRINT RECORDS FOR WHOLE CLASS 2. MARKS FOR ONE TEST/ASSIGNMENT 2. ID CODE

MARKS, listed alphabetically

jm^

i<sup>000</sup>

4. EXAMINE/PRINT STUDENTS' RECORDS 2. DISPLAY/PRINT RECORDS FOR WHOLE CLASS 2. MARKS FOR ONE TEST/ASSIGNMENT l.NAME

STUDENTS, ranked by final mark 5. COMPUTE WEIGHTED AVERAGES 2. DISPLAY/PRINT AVERAGES FOR THE CLASS 4. SAVE FILE 5. RETURN TO MAIN MENU 4. EXAMINE/PRINT STUDENTS' RECORDS 2. DISPLAY/PRINT RECORDS FOR WHOLE CLASS 2. MARKS FOR ONE TEST/ASSIGNMENT 3. RANK

STUDENTS, ranked by test/assignment mark 4. EXAMINE/PRINT STUDENTS' RECORDS 2. DISPLAY/PRINT RECORDS FOR WHOLE CLASS 2. MARKS FOR ONE TEST/ASSIGNMENT 3. RANK

STUDENTS, view marks on all tests/assignments 4. EXAMINE/PRINT STUDENTS' RECORDS 2. DISPLAY/PRINT RECORDS FOR WHOLE CLASS 1. MARKS FOR ALL TESTS/ASSIGNMENTS

STUDENTS, view marks on one test/assignment 4. EXAMINE/PRINT STUDENTS' RECORDS 2. DISPLAY/PRINT RECORDS FOR WHOLE CLASS 2. MARKS FOR ONE TEST/ASSIGNMENT

## ABOUT THE AUTHORS

Sid Broudy holds B.A. and M.A. degrees from New York University. He also holds an M.S. degree and a Professional Diploma in Administration and Supervision from Pace University.

 $\sim$  )

 $\sim$  )

Linda Broudy holds B.S. and M.A. degrees in mathematics and education from Brooklyn College of the City University of New York.

Linda and Sid Broudy have each been educators in the New York City high schools for over a decade. They have written articles and programs for Creative Computing and PC Magazine, and served on the New York City Board of Education's Computer Curriculum Committee.

Some friends and colleagues have directly influenced their educational philosophy, and by doing so have influenced this program: Dr. Lawrence Feigenbaum (Principal), Morton Newman and Jerome Tanklow of South Shore High School, New York City; and Irwin Kaufman and Michael Ryan, respectively Directors of Mathematics and Computers for the New York City Board of Education.

The Classmate manual was written and edited by Cathy Johnson and Ellen Salzman of Davidson & Associates.

# APPENDIX A. CLASS ROSTER PRINTOUT

#### ALGEBRA PERIOD ONE ROSTER

12/30/86

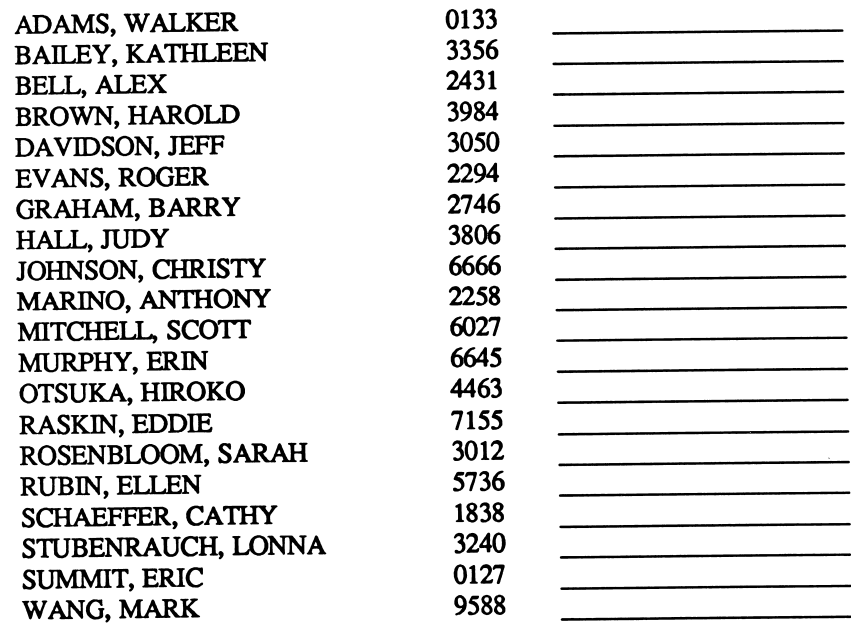

THE TOTAL REGISTER IS 20

#### APPENDIX B.

#### STUDENTS' RECORDS PRINTOUT

#### COMPLETE RECORDS

1/3/87

 $^{\circ}$ 

ADAMS, WALKER 0133<br>
S-1 CH1 CH2 S-2 CH3 S-3 CH4 MID S-1 CH1 CH2 S-2 CH3 S-3 CH4 MI<br>C 68 68 C 75 D 77 66 C 68 68 C 75 D 77 66  $M-1$   $M-2$ 3 0 COMMENTS BK HA EC BAILEY, KATHLEEN 3356<br>S-1 CH1 CH2 S-2 CH3 S-3 CH4 MID S-1 CH1 CH2 S-2 CH3 S-3 CH4 MI<br>C+ 73 59 ABS 66 C 65 69 C+ 73 59 ABS 66 C 65 69  $M-1$   $M-2$ 0 1 COMMENTS CA BELL, ALEX 2431<br>
S-1 CH1 CH2 S-2 CH3 S-3 CH4 MID S-1 CH1 CH2 S-2 CH3 S-3 CH4 MI<br>C 73 77 C+ 80 C 88 74 C 73 77 C+ 80 C 88 74  $M-1$   $M-2$ <br>  $7$  3  $\overline{7}$ COMMENTS HEARING PROBLEM-SEAT NEAR FRONT HA CA BROWN, HAROLD 3984<br>S-1 CH1 CH2 S-2 CH3 S-3 CH4 MID S-1 CH1 CH2 S-2 CH3 S-3 CH4 MI<br>ABS 79 ABS D 73 C+ 59 81 ABS 79 ABS D 73 C+ 59 81  $M-1$   $M-2$ <br>4 0 4 0 COMMENTS LN PC DAVIDSON, JEFF 3050<br>
S-1 CH1 CH2 S-2 CH3 S-3 CH4 MID CH1 CH2 S-2 CH3 S-3 CH4 MI<br>CUT 61 C 77 F 53 79 EXC CUT 61<br>M-1 M-2  $M-1$ 3 3 COMMENTS HB

# APPENDIX C. CLASS RANKING PRINTOUT

#### MID -TERM CLASS STANDINGS

1/11/87

V

#### MID TERM GRADES

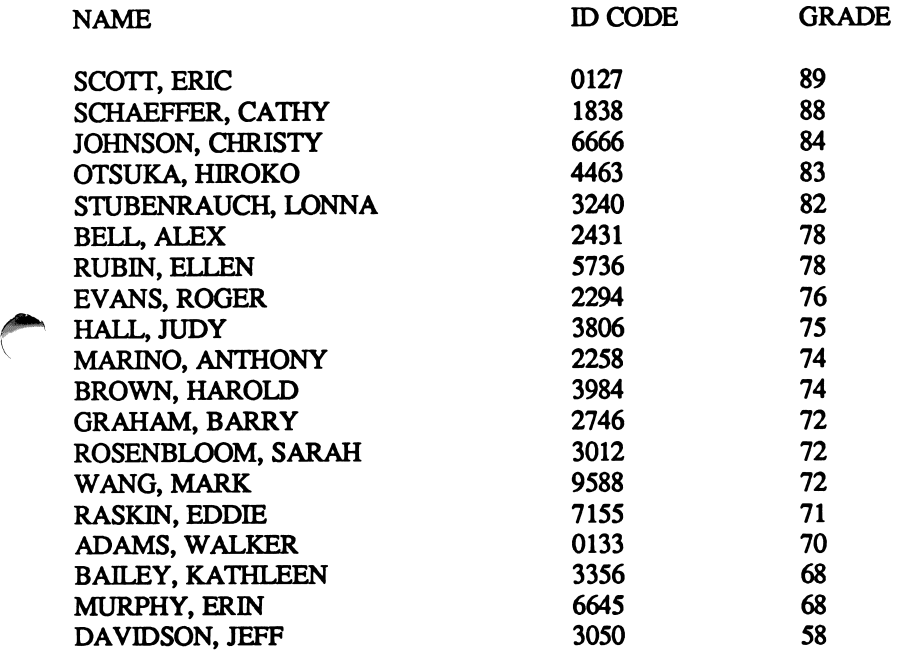

#### APPENDIX D.

## WEIGHTED AVERAGES PRINTOUT

#### AVERAGES FOR FIRST QUARTER

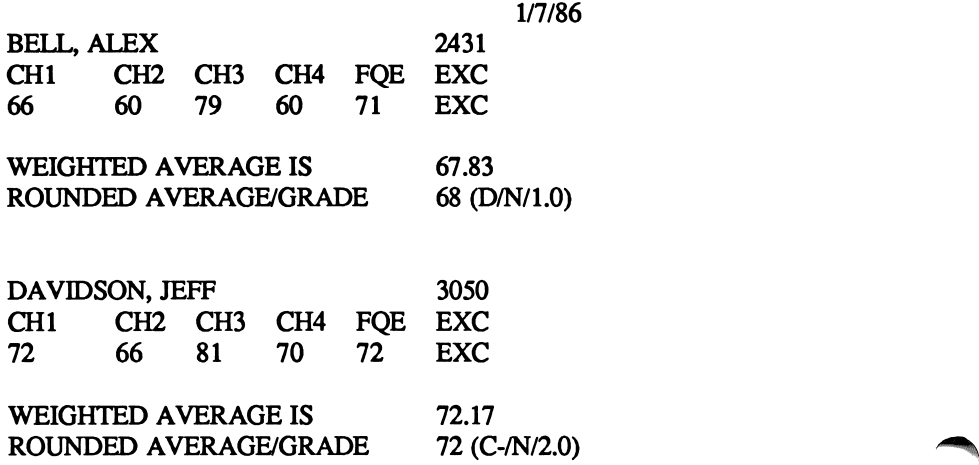

THE # OF STUDENTS IN THE CLASS IS 10 THE # OF STUDENTS PASSING (65 & UP) IS 10 FOR A PERCENTAGE OF 100% THE # OF FAILING (BELOW 65) IS 0 FOR A PERCENTAGE OF 0%

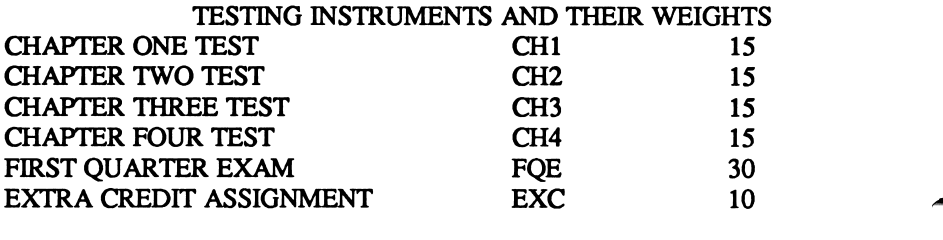

## APPENDIX E. TOTAL POINTS PRINTOUT

3/31/87

B A I L E Y , K A T H L E E N 3 3 5 6 SP1 VT1 GQ1 BP1 LQ1 SP2 CI 18 23 8 24 14 20 44 TOTAL POINTS = 151 PERCENTAGE IS 88 (B+/SAT/3.5) BELL, ALEX 2431<br>
SP1 VT1 GO1 BP1 LO1 SP2 C1 2431 SP1 VT1 GQ1 BP1 LQ1 SP2 CI 15 24 9 25 13 19 45 TOTAL POINTS = 150 PERCENTAGE IS 87 (B/SAT/3.0) H A L L , J U D Y 3 8 0 6 SP1 VT1 GQ1 BP1 LQ1 SP2 CI 17 21 7 26 15 20 39 TOTAL POINTS = 145 PERCENTAGE IS 84 (B-/SAT/3.0) HUGHES, BARRY 3241<br>
SP1 VT1 GO1 BP1 LO1 SP2 C1 3241 SP1 VT1 GQ1 BP1 LQ1 SP2 CI 1 9 17 6 22 13 18 40 TOTAL POINTS = 135 PERCENTAGE IS 78 (C+/SAT/2.5) J O H N S O N , C H R I S T Y 6 6 6 6 SP1 VT1 GQ1 BP1 LQ1 SP2 CI  $17$  21 9 25 14 17 43 TOTAL POINTS = 146 PERCENTAGE IS 85 (B/SAT/3.0) M I T C H E L L , S C O T T 6 0 2 7 SP1 VT1 GQ1 BP1 LQ1 SP2 CI 19 23 5 25 12 20 45 TOTAL POINTS = 149 PERCENTAGE IS 87 (B/SAT/3.0)

 $\overline{\phantom{a}}$ 

# APPENDIX F. MISSING WORK PRINTOUT

MISSING WORK

#### MISSING MARKS

10/9/87

BAILEY, KATHLEEN S-2 ABS BROWN, HAROLD<br>S-1 CH2 S-1 CH2<br>ABS ABS  $ABS$ DAVIDSON, JEFF CHI **CUT** EVANS, ROGER S-2 ABS HALL, JUDY S-3 ABS MARINO, ANTHONY S-l ABS MURPHY, ERIN<br>S-3 MID MID<br>ABS  $ABS$ RASKIN, EDDIE<br>S-1 CH1 S-1 CH1<br>CUT ABS  $CUT$ 

#### APPENDIX G.

## CLASS DISTRIBUTION PRINTOUT

#### DISTRIBUTION OF MARKS

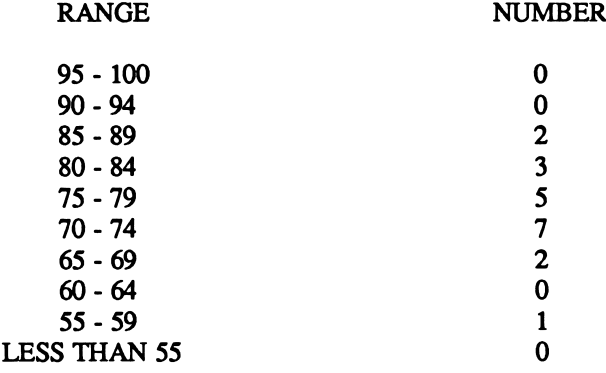

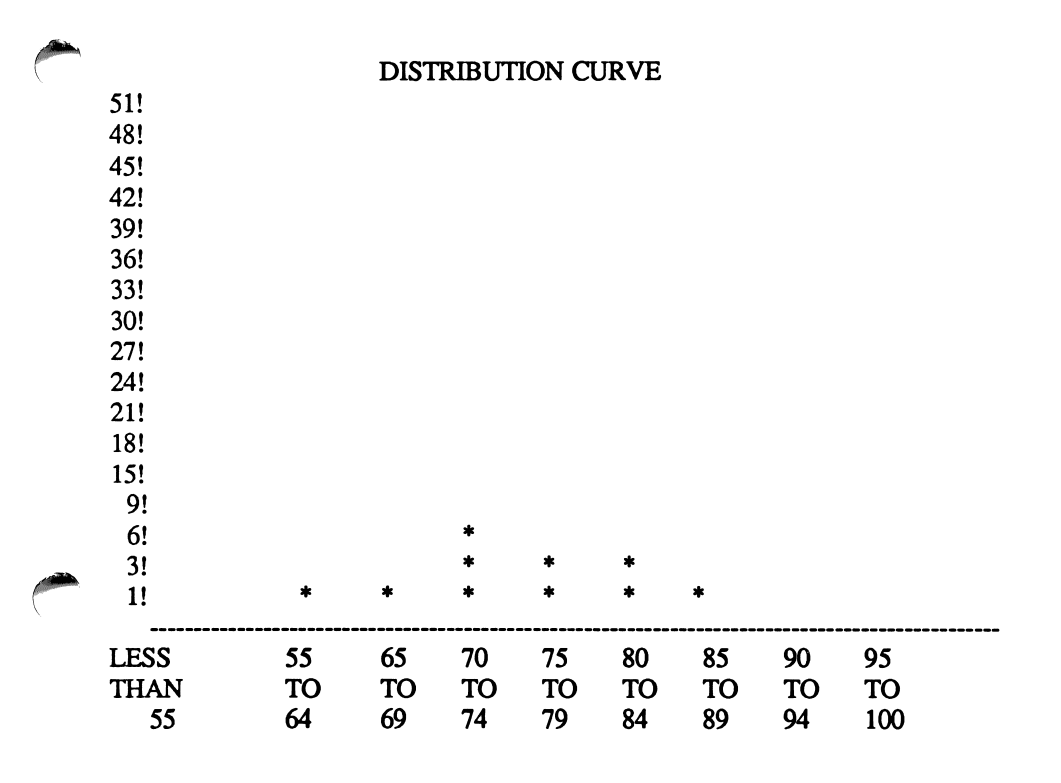

## APPENDIX H.

#### ERROR MESSAGES - APPLE

ERROR CODE 6 - FILE NOT FOUND: The file you wish to access is not found on the disk in the drive.

- 1. The disk in the drive does not hold the file you wish to access.<br>Catalog the disk to see if your file is there.
- 2. The name of the file was not typed correctly. Catalog the disk and re-type the name exactly as it appears in the catalog; do not type the three letter extension (.TTM or .NME).
- 3. The file has not yet been created by the program (ie. a file containing user created Average Rounding modifications).
- 4. Wrong disk/wrong drive/wrong time (ex. data disk is in the drive when the program disk is required, or vice versa). Check to make sure the correct disk is in the correct drive and try again.

ERROR CODE 8 - I/O ERROR: There is no disk in the drive, or the drive door is not closed.

ERROR CODE 11 - SYNTAX ERROR: There is no data file designation in the computer's memory.

- $\tilde{\mathbf{I}}$ . You have asked to save a file without having a file in memory. A file has not been loaded, nor has a new file been started. Read the file from the disk to continue.
- 2. You have entered an unrecognized character (ex. a control character) as a filename. Re-enter a new name.

ERROR CODE 9 - DISK DRIVE: This error occurs when you try to save your data file to a disk which has no room to receive it. Insert another initialized disk into the drive and save. Be sure that there are two files, one prefixed .TTM and one prefixed .NME. If both are not present, used DOS "FID" copy program to bring over the missing section from your old disk.

#### ERROR CODE 77 - OUT OF MEMORY:

- 1. Check your hardware to be sure you have at least 48K of RAM.
- 2. Your comments have taken up too much disk space. Shorten the comments or divide the class into sections.

# APPENDIX L ERROR MESSAGES - IBM

ERROR CODE 53 - FILE NOT FOUND: The file you wish to access is not found on the disk in the drive.

- 1. The disk in the drive does not contain the file you wish to access. Get a directory of your disk to see if your file is there.<br>2. The name of the file is not typed correctly. Check the directory
- and retype. Do not type the extensions .TTM or .NME.
- 3. The file has not yet been created by the program (ie. a file containing user created Average Rounding modifications).
- 4. Wrong disk/wrong drive/wrong time Check to make sure the correct disk is in the correct drive and try again.

ERROR CODE 71 - DISK NOT READY: There is no disk in the drive, or the door is not closed.

ERROR CODE 52 - NO FILE NAME IN MEMORY: There is no data file designation in the computer's memory.<br>1. You have tried to save a file without having it in memory.

- 
- 2. A new file has not been created. Create a new file and continue.

ERROR CODE 61 - DISK FULL ERROR: Your data disk is too full. Insert a new formatted disk into the drive and try again. Use DOS "DIR" to check the data file. Be sure that there are two files, one prefixed .TTM and one prefixed .NME, present. Use DOS "COPY" to transfer a missing file from the full data disk to the new one.

ERROR CODE 7 - OUT OF MEMORY: You have entered too many long comments. Shorten comments or divide the class in two.

ERROR CODES 24, 25, 27 - PRINTER ERRORS: Your printer is not ready. Make sure that your printer has sufficient paper, is on and ready to print.

ERROR CODE 15 - STRING TOO LONG: More characters have been entered than is allowed by the program. Shorten the lines and reenter the data.

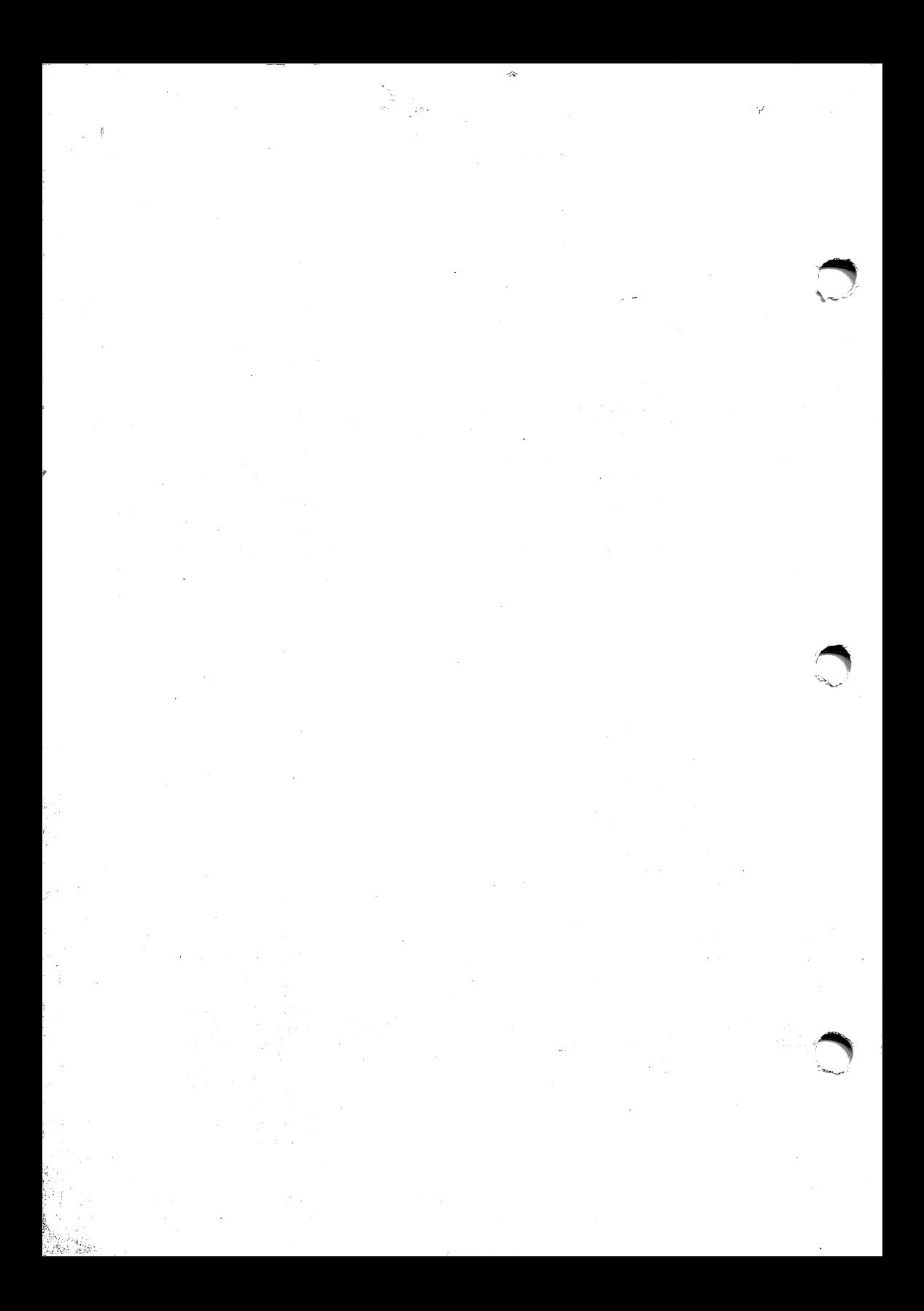

#### HOMEWORKER CLASSROOM EDITION MOTIVATES STUDENTS TO BE SUCCESSFUL

Designed as a complete student productivity package, Homeworker Classroom Edition provides all the tools for students who want to excel in their coursework.

Included in the deluxe binder are a 25-page teacher's guide, 10 Homeworker program disks, one reproducible manual, writing accessories, and the How To Study For Success book, written by company president and former teacher, Dr. Jan Davidson.

Six integrated modules make up the Homeworker program. The Outliner module allows students to record ideas in an organized format. A zoom box is included in the Outliner for students who want to expand on their outline ideas. Textwriter, an easy-to-use word processor, provides the capabilities for writing assignments. Calendar supplies the necessary functions for recording important dates and appointments. Flash Card Maker improves memorization tasks by letting students test themselves on screen or through print-outs. With *Grade Keeper*, students can keep track of grades and do "what if?" projections. And to eliminate the need for a handheld calculator, the Calculator module performs basic pocket calculator functions and has its own conversion tables.

Homeworker Classroom Edition currently runs on the Apple IIc, IIe (with extended 80-column card), IIGS, and the IBM, and retails for \$249.95. Call your local software dealer to order!

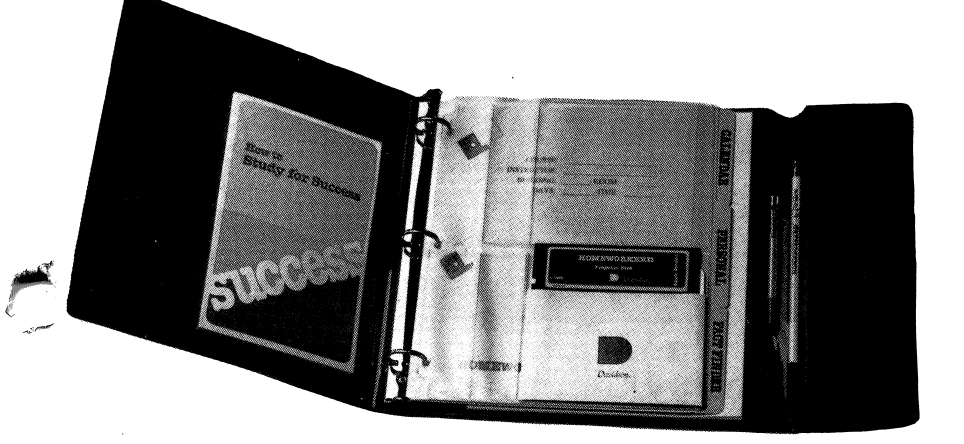

Winner Of The Software Publishers' Association Award For Best Secondary School Education Program!

#### MATH BLASTER!™ AND WORD ATTACK!™ SUPPLEMENTAL WORKBOOKS AVAILABLE

Davidson's line of quality educational products includes a series of workbooks to supplement the award-winning Math Blaster and Word Attack software programs.

Kids will love each workbook's enchanting characters while parents and teachers will appreciate the variety of stimulating activities that build basic skills. And, while the workbooks were designed for use with the software, they can also be used alone for additional drill and practice.

The 21 workbooks include the following:

Math Blaster! Word Attack!

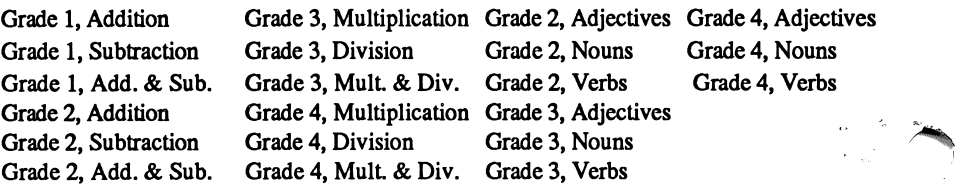

Suggested retail price for each book is \$4.95. Contact your educational products supplier to order!

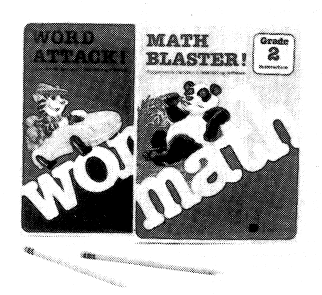

To order your free subscription to Davidson's teacher newsletter,... The Computer Classroom, write or call us at:

Davidson & Associates, Inc. 3135 Kashiwa St. Torrance, CA 90505

800-556-6141 • 213-534-4070 (Outside California)

# Educational Software That Works

Are you buried in paper work? Do you spend more time keeping records than teaching?

CLASSMATE will take the drudgery out of class record keeping. Now, you can spend time with your students instead of your grade book.

#### CLASSMATE MAIN MENU

- ENTER CLASS ROSTER  $1.$
- 2. REVISE CLASS ROSTER
- ENTER / REVISE STUDENTS' RECORDS
- EXAMINE / PRINT STUDENTS' RECORDS
- 5. COMPUTE WEIGHTED AVERAGES
- **6. ANALYZE STATISTICS**

ESC EXIT PROGRAM ENTER THE # OF THE DESIRED OPTION

# **CLASSMATE**

by Linda and Sid Broudy

**Written by Teachers for Teachers** 

#### CLASSMATE ...

- maintains records of an unlimited number of classes, each with a maximum of 51 students
- records letter or number grades for all assignments, quizzes, tests, etc.
- keeps track of excused and unexcused absences
- accepts personal comments about each student
- computes final grades based on weighted averages which you designate
- lists missing work for each student
- gives class rankings and identifies failing students
- analyzes statistics of the class's performance
- graphs grade distribution curves
- creates printed reports for teachers as well as students and parents
- requires no computer expertise; easy-to-use.

CLASSMATE is teacher-certified by the NEA

Davidson.

Davidson & Associates, Inc. 3135 Kasniwa Street Torrance, CA 90505 (213) 534-4070 (800) 556-6141 Outside California

070187 1984 Davidson & Associates